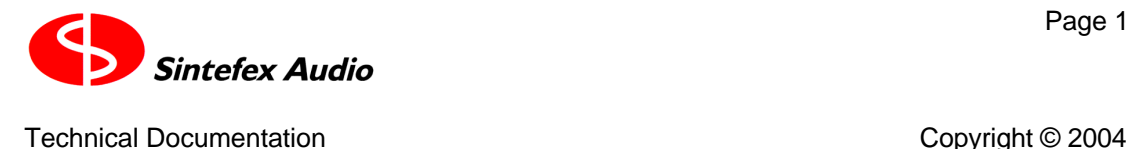

Page 1

# **Quick Start - Updating Replicator FX2000 / FX8000**

(note 12/2/2004)

- All software can be executed directly from the downloaded image, or from CD.
- There is no need for complicated installation.

For your guidance

- These are general notes
- $\div$  These are operations you carry out
- $\triangleright$  These are things you observe

### *Connect the USB*

- $\div$  Select the "remote control setup" page on Replicator, using the front panel controls. Set the "USB setup:" selection to "standard" and the "USB remote control?" selection to "yes".
- $\bullet$  Press "do it".
- v Connect a USB cable between Replicator and your computer.

### *PC users*

If this is the first time you've connected a Replicator on this PC, follow the on-screen Windows instructions to install the drivers, which are located in the drivers folder of the software release. (There is detailed information in the document "Sintefex Devices Driver Install (Replicator).txt" supplied with this release).

\* Execute Replimat (by double clicking Replimat.exe).

If this is the first time you've connected to a Replicator on this PC

- Select System | USB. The Window USB selection appears...
- $\div$  Either click OK or, if you'd like to test the connection...
	- v Press "Show Input"
	- v Press "Inquire Target Version"
	- $\triangleright$  You can see the software version and other detail of the Replicator attached
	- v Click OK
	- v Click Exit
	- v Click OK
- Select the starburst toolbar option (or use menu option "System | Down/Upload Data").
- $\triangleright$  The "Replicator Transfer manager" Window opens.

Page 2

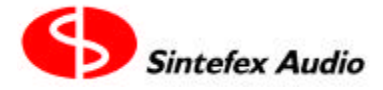

Technical Documentation Copyright © 2004

#### **To update the target software**

- v Ensure "PC to Replicator" is ticked.
- $\div$  Ensure "main" check box is ticked.
- $\div$  Ensure nothing else is ticked.
- \* Click the Browse button by the Operating Software Send "Main" checkbox.
- \* Browse to the latest Replicator software, e.g. "rm3-1-0.ldr".
- v Click "GO" and watch the transfer happen.

When the message says "Transfer Finished", power down Replicator for 10 seconds, then start it up again. You should see the sign-on version for the new software update.

#### **To update the target library**

- v Ensure "PC to Replicator" is ticked.
- $\div$  Ensure nothing else is ticked.
- v Use the "local Programs, Samples and Effects Folder:" browse button to locate the folder which contains all the FX library, and select any file in this folder. This selects the whole folder and you will see a listing in the grey window.
- \* Tick any or all of the check boxes for "Program", "Sample" or "Effects Send", and enter any bank or number you wish to download.

You can enter a single item, e.g. bank 6 number 3, a list of items, e.g. bank 2 number 3,4,6, or a range of items, e.g. bank 7 number 3 - 15. To send everything, enter bank 1-8 and number 1-128.

v Press GO.

It can take from a second or so to send a single program to several hours to send everything.

- v If you have sent any Effects, you should use the front panel of Replicator to visit the "disk manage" page and select "tidy disk", and "sort effects". This ensures they appear in numerical order in the displays.
- $\div$  Finally, power down Replicator for 10 seconds. Whne you start it again, the new library will be available.

## *Mac Users (OSX only)*

Mac users can simply select the FxRemote application. Use the "download" menu item to update the target hardware.

You cannot currently update the libraries from the Mac, but the FxRemote program will handle the software update and provide remote control.